## <u>Google Classroom – How to submit completed work.</u>

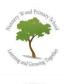

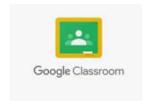

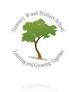

• Once you are in Google Classroom, click on classwork at the top of your page.

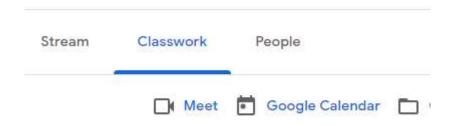

• You will see the assignment for the day you are working on. Click on the subject (in this case Write a story), this will enlarge the task as in the picture below. Then select 'view assignment'.

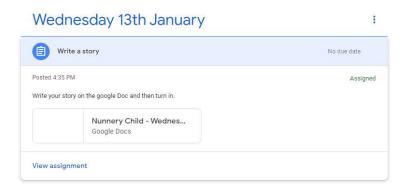

• Read any instructions and click on the 'Google Doc' to open your work. There may be other types of document there too, for example a pdf.

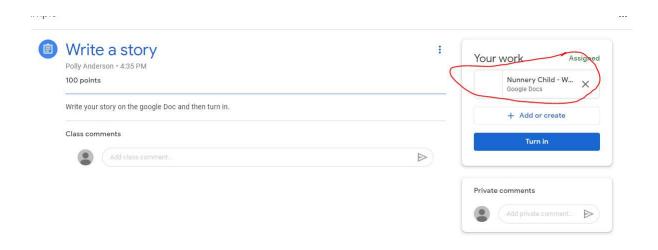

• A google doc will open in a new tab, follow the instructions and complete your work on it. It will save automatically.

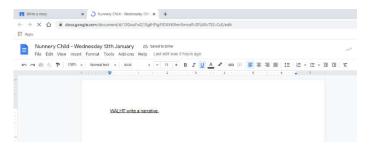

• Once you are finished click 'Turn in'

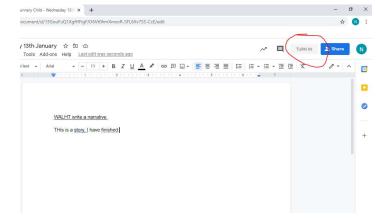

• A new tab will open and you will be asked again if you would like to 'turn in' your work. Click the blue 'Turn In'

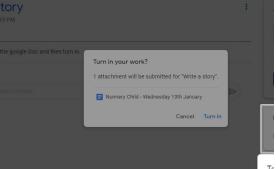

• Once the work has been marked, and 'returned' by your teacher, you will be able to edit it again, to make any corrections. You will also see your teacher's comment.

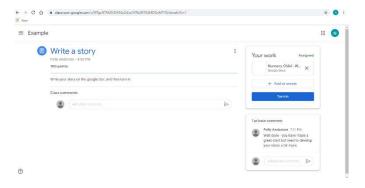

• You can open your work again and you will see any comments made on your work. Once you have made your corrections you can 'turn in' again.

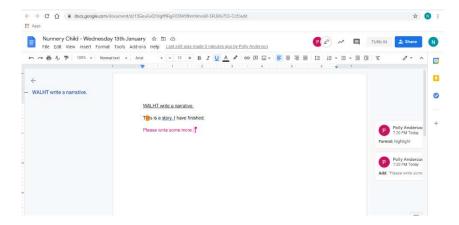